# CREATING A DISCIPLINE INCIDENT TO DOCUMENT INTERVENTIONS & PRINTING THE REPORT

The application allows teachers to create student disciplinary incidents in order to track interventions for which Administrator/Designee action may or may not be required to create a Response for. It is recommended that the user navigate through LAUSDMAX while following the instructions below, as not all screen shots are included. *[\[BUL-5808.2\]](http://notebook.lausd.net/pls/ptl/ptl_apps.nbk_doc_info.docinfo?p_type=D&p_doc_id=1290112)  [LAUSDMAX Discipline Module Required Usage](http://notebook.lausd.net/pls/ptl/ptl_apps.nbk_doc_info.docinfo?p_type=D&p_doc_id=1290112)*

### **CREATING A DISCIPLINARY INCIDENT**

#### **CREATE THE DISCIPLINE INCIDENT**

- 1. Click the **Students** tab at the top of the Teacher Portal page to view a list of all your students.
- 2. Click the **Edit** button at the bottom of the **Students Taught by Educator** page.

The screen is now in edit mode, with options to select student(s) that you are referring.

- 3. Click a **checkbox** in the **Create Discipline Incident for:**  column for each student you want to add to the incident.
- 4. Click the **Save** button at the bottom of the screen.

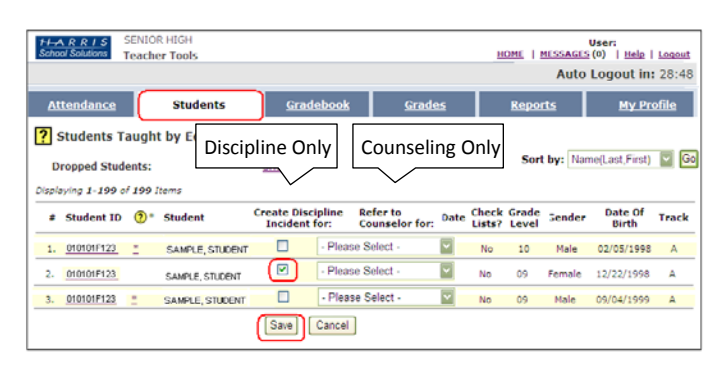

The **Create Discipline Incident** page displays with the selected student(s) and is used to record details about an incident.

- 5. Click a **checkbox** for the student involved**.**
- 6. **Select the Role** for each Participant.
- 7. If applicable, select the **Weapon Used**, and/or Controlled Substances when applicable, otherwise leave it blank.
- 8. **A. If the Incident is to document Interventions**, then enter **Prior Interventions** to document interventions for this incident. **B. If the Incident is for Administrative Response**, and Prior Interventions have already been utilized for this same behavior, then no additional interventions are needed and formal discipline can be considered.
- 9. Update the **Date and Time** to reflect the Date and Time of the incident.
- 10. Select the **Context/Location** where the incident occurred.
- *11.* Select the **Event Code**(s). See A or B.

**A. For Intervention(s) only**: Select **0 -**

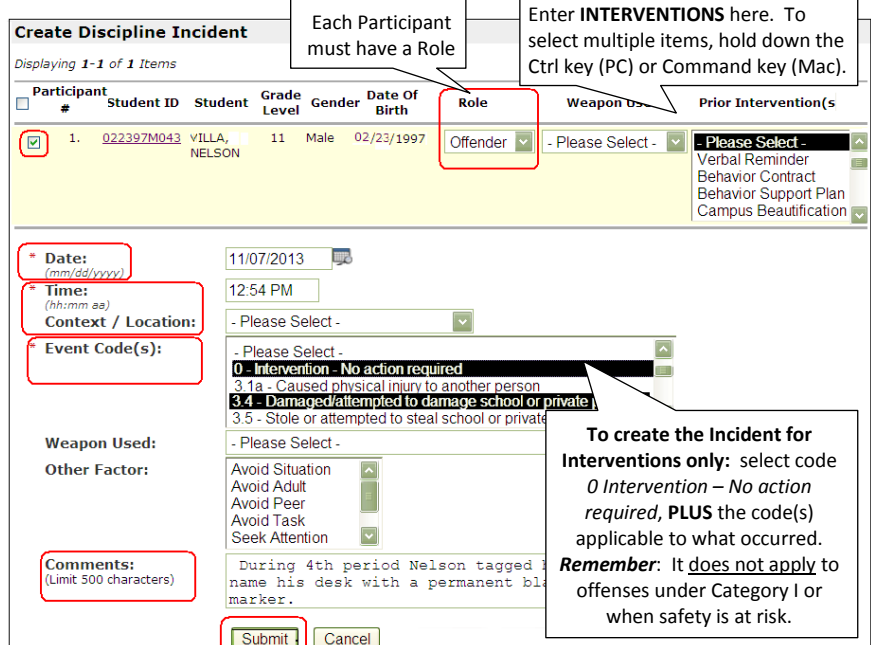

**Intervention-No Action Required,** then **hold down the Ctrl key (PC) or Command key (Mac)** while you scroll to **select the other Event Code(s)** that describe the education code violations that occurred.

- **0 - Intervention-No Action Required**: This event code is used for staff to document student misconducts that are responded with interventions only. The Intervention - No Action Required code must be selected IN CONJUNCTION with the Event Code(s) that describe the education code violations occurred during the incident. When the LAUSDMAX Discipline Referral is complete, no administrative action is required by the Administrator/Designated Responder. The Intervention-No Action Required option DOES NOT apply to offenses under Category I of the Matrix for Student Suspension and Expulsion Recommendation, or when safety is at risk.
- Select intervention measure(s) that is age appropriate and specific to address and correct the misconduct.
- Only after Discipline Incidents of the same offense have been submitted in LAUSDMAX with documented prior intervention(s), may suspension be considered.

**B. For Administrative Response:** Select the **Event Code(s)** that describe the education code violations that occurred (do not use Event Code 0). To select multiple codes, hold down the Ctrl key (PC) or Command key (Mac) while you scroll to select the other.

#### **CREATING A DISCIPLINARY INCIDENT, CONTINUED**

- 12. **Weapon Used** Select only if applicable to the incident.
- 13. **Other Factors** Refers to Possible Motivation why the student was involved in the incident.
- 14. Add **Comments** Provide an objective description of the incident.
- 15. Click the **Submit** button to save and transmit the referral electronically.

The screen will update and notify you that it was submitted successfully. This page can be printed to send the student to the designated admin/designee.

#### 16. Click the **Return to Student Page**.

17. To view the completed submission, see the next section.

*NOTE: In the event a user's computer is not accessible or working, the Principal may choose to have teachers/staff submit paper Discipline Referrals, Attachment A. The information on the form matches the Create Discipline Incident page options. All paper Discipline Referrals must be entered into LAUSDMAX*.

# **VIEWING MANDATORY REPORTING DISCIPLINE EVENTS (E.C. 49079)**

To view mandatory reporting **Discipline Events** (E.C. 49079) for a student:

- 18. Click on the **Students** tab.
- 19. From the Students Taught by Educator page, click on the **Student ID** link associated with the student.
- 20. The **Special Concerns** window opens.
- 21. **Yes** appears next to the Discipline label if the student's discipline record includes an **E.C. 49079** violation.

## **VIEWING DISCIPLINE INCIDENTS SUBMITTED AND RESPONSES**

To view a list of Discipline Incidents submitted and the Response/Administrative Action(s) issued, generate the **Student Discipline Report**. This report displays a list of students for a specified date range during which incidents occurred and discipline records are created. The report also includes each student's incident number, participant's role, response(s) issued by the school administrator/designee, year-to-date totals for class suspensions, in-school suspensions, and school suspensions. The bottom portion of the report displays summary totals for suspensions, opportunity transfers, and recommendations for expulsion, if there are any.

> **Role: Each participant should have a role. If it is blank, the Admin/Designee must edit the Participant to**

ent Date Matrix Event Name

Intervention - No action

3.12c Harassed/threatened pupil<br>based on other factors (gr.<br>3.21a Bullying/cyber toward a pupil<br>based on sex

required

 $\mathbf 0$ 

 $3.12c$ 

**add a role.**

10/04/2013

 $02:24 \text{ nm}$ 

10/28/2013

12:00 pm

 $\overline{O}$ 

#### To access the **Student Discipline Report**:

22. Click **Reports Tab.**

School ID: 8679

Gender: All

School Year: 2014

Grade Level(s): All

23. Click **Discipline** link.

1010196M13 STUDENT1 08/14/1999

040296M104 STUDENT2 08/14/1999 10

010196M133 STUDENT3 08/14/1999 09 White

24. Click **Student Discipline Report** link.

Incident Type: All

Student ID Student Name DOB Grade Ethnicity IEP Incident # Role

 $12$ 

.. Incident Dates: 08/13/2013. . 11/04/2013

White

White

1133

**No** 

Yes 1249

Yes 1097

- 25. Select the report Parameters.
- 26. Click **Generate Report** button.

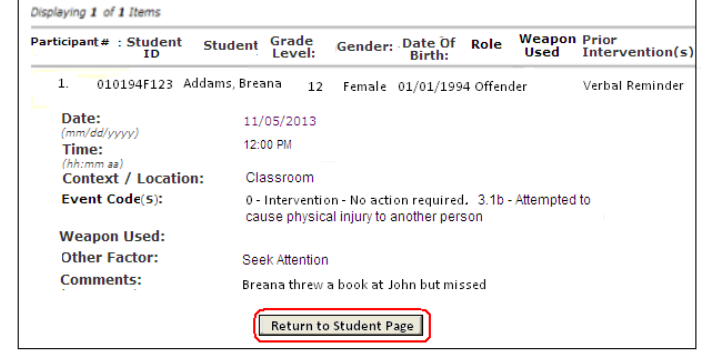

Discipline Event was Submitted Successfully.

**Special Concerns** Attenda **Students Health Concern: No** ? Students Taught by Educator ADA/504: **No Discipline: Dropped Students:** Yes **Released from Juveni**  $\overline{N}$ laying 1-173 of 173 Items **Detention Center:**  $\overline{2}$  student # Student ID **Create Discipline Incident for Limited English No** Proficient (LEP): 1. 040698M095  $\Delta \sim 1$ AGURS, BONNIE No **Emergency Evacuation No** 041798M017 AMANTE, LALO No Plan: 3. 072600F046 ANTONAKOS, SANTO No **Title I Eligibility:** Yes 061995F123 **ARENDASH, HALE** No Notes: **No** 

0 09/25/2013 3.12c Harassed/threatened pupil<br>08:15 am based on other factors (gr.<br>4-12)

**Follow-Up:** from Discipline Admin note category.

**Hun Date** 

District

**Resolution**: from Discipline Admin note category.

113

PM

nselor

er ∆II

**Sus Days**: number of days suspended for this incident.

Intervention Response Sus Days YTD Sus YTD Sus Follow-Up Resolution

 $\mathbf{1}$  $\mathbf{1}$ 

School

**Response**: response to this incident by Discipline Admin

**Interventions**, Event Code 0, will not have a Response

**Referred By** 

**SAM CHAVEZ** 

**BOB MIKE** 

**ED WALLIS** 

**SENIOR HIGH** 

Resnonse: All

**Student Discipline Repo** 

Verbal

minder

Behavior<br>Support Plan

Other

Conference<br>with Student